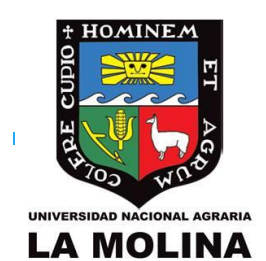

# UNALM Escuela de Posgrado

# **GUÍA DE USUARIO**

**GEP023 - Matrícula Alumno EPG**

LISTA DE CONTENIDOS

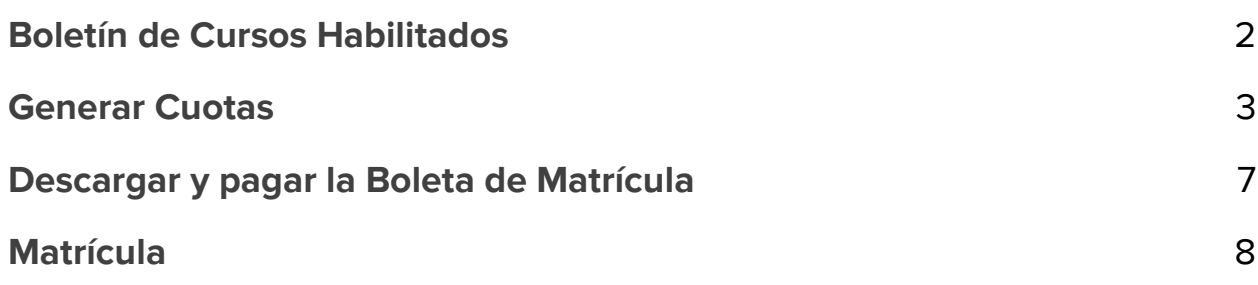

## <span id="page-1-0"></span>1) Boletín de Cursos Habilitados

La página donde se publica el **Boletín** es de libre acceso, solo debe acceder al siguiente enlace:

**<https://maipi.lamolina.edu.pe/publico/boletinPosgrado>**

● Usted puede realizar la búsqueda por especialidad.

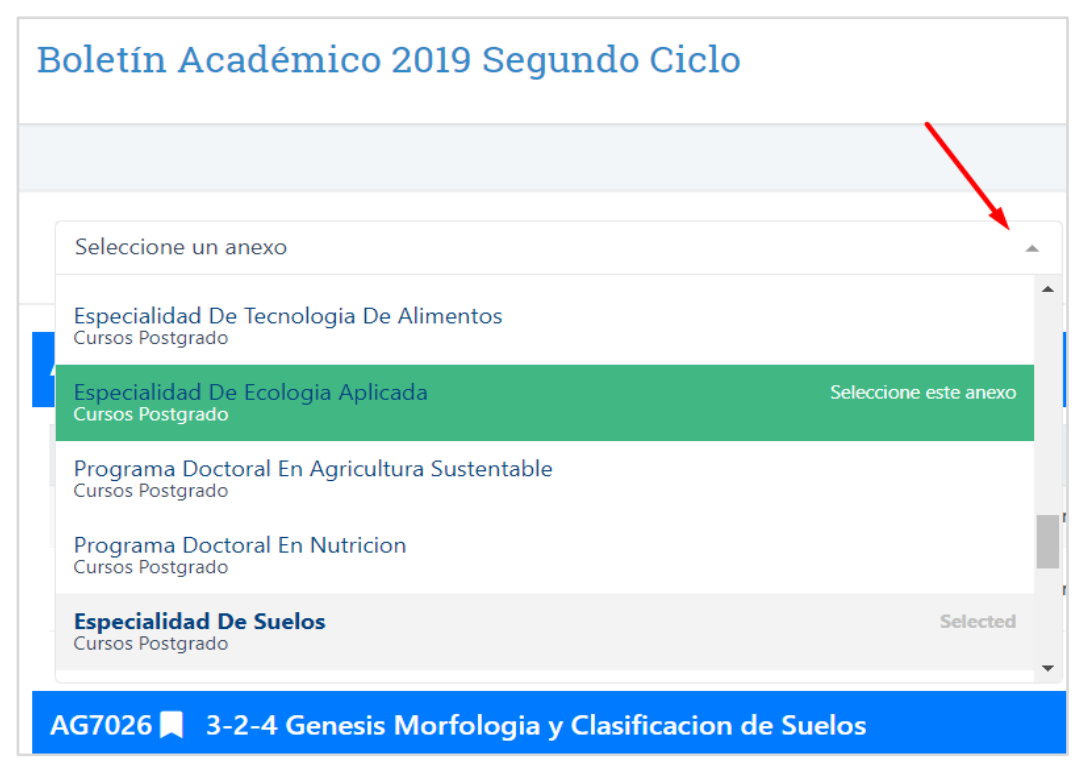

*Figura 1. Listado de Especialidades*

- a. Haga clic en el cuadro de diálogo.
- b. Se desplazara la lista de especialidades.
- c. Haga clic el nombre de la especialidad.
- d. La página mostrara solo los cursos habilitados de dicha especialidad

## <span id="page-2-0"></span>2) Generar Cuotas

En esta sección generaremos las cuotas de las mensualidades según nuestra tarifa y la cantidad de creditos, Usted debe calcular la cantidad de creditos a los cuales se va a matricular, según el boletín de cursos habilitados

01. Ingrese a la Nueva Plataforma Estudiantil.

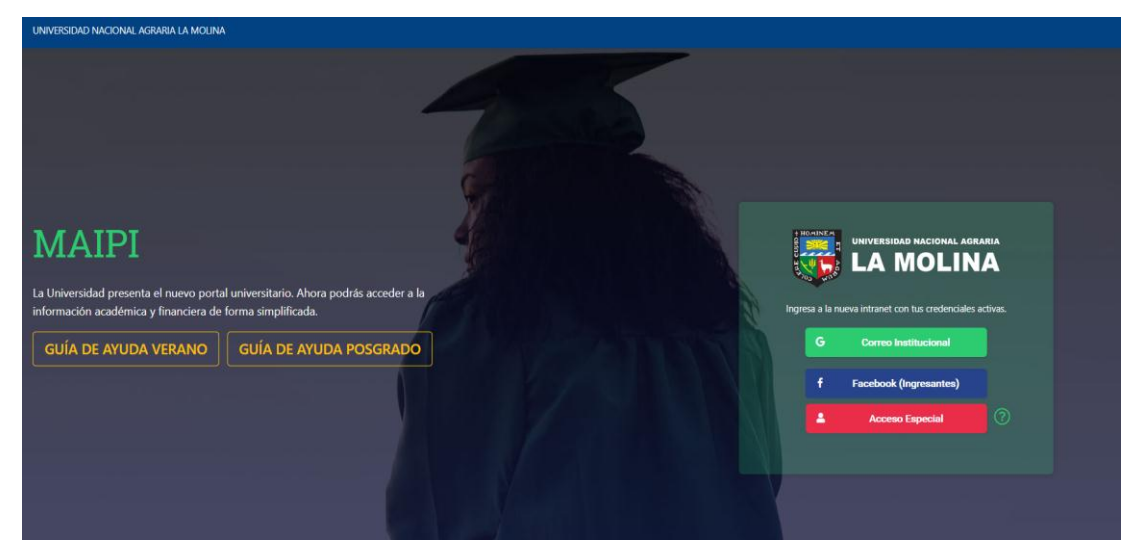

<https://maipi.lamolina.edu.pe/>

*Figura 2. Aplicativo Maipi*

#### a. **Acceso con el correo institucional**:

i. Haga clic **Correo Instituciona**l para iniciar sesión con su correo (@lamolina.edu.pe), Digite su Clave de su correo institucional.

#### **b. Acceso Especial:**

i. Haga clic en **Acceso Especial**, digite su DNI y digite su clave de su intranet antigua o la proporcionada por Soporte.

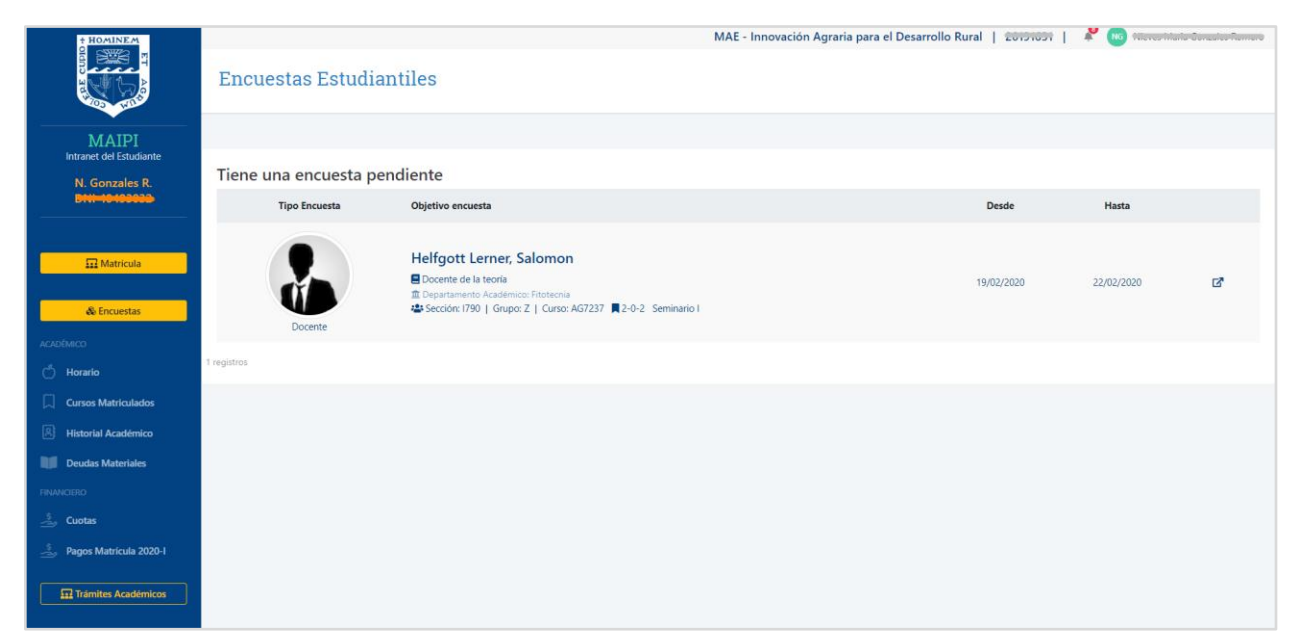

*Figura 3. Página de Inicio de Maipi.*

- 02. Al ingresar le llevara a la página de inicio.
- 03. Haga clic en cuotas

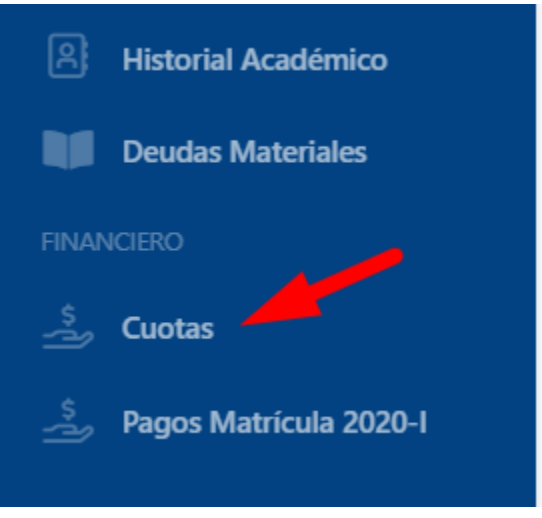

*Figura 4. Botón Cuotas*

- 04. La pantalla mostrará los parámetros para que genere sus **Cuotas,**  Ingrese los siguientes campos.
	- **a. Créditos:** Digite la cantidad de creditos a los que se matriculara este ciclo.
	- **b. Pago al contado:** Seleccione esta opción si realizara él pagó al contado.
	- **c. Porcentaje Monto Inicial:** Digite el porcentaje del monto inicial que pagara junto con el aporte de la matrícula.
	- **d. Cuotas:** Seleccione la cantidad de cuotas a las que se matriculara.
- 05. Haga clic en **Generar,**

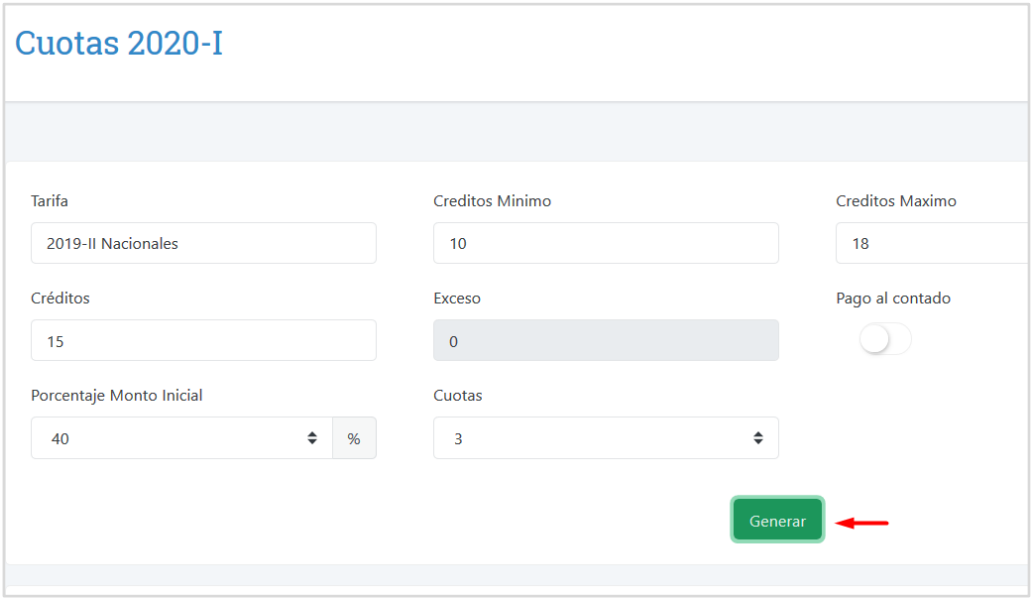

*Figura 5. Botón Generar Cuotas*

06. En la parte infierno Haga clic en **Cuotas,** verifique los montos, usted puede editar los creditos, cantidad de cuotas y volver a generar.

07. Para finalizar cuanto ya este conforme con las cuotas haga clic en **Aceptar Términos de Pago**

|                          | Concepto             |                   | <b>Monto</b>                  |                      | <b>Inicial</b> |          | <b>Fraccion</b> |               |
|--------------------------|----------------------|-------------------|-------------------------------|----------------------|----------------|----------|-----------------|---------------|
| Derecho de Matrícula     |                      |                   | 147.90                        |                      | 147.90         |          |                 |               |
|                          | Derecho de Enseñanza |                   | 3,369.00                      |                      | 1,347.60       | 2,021.40 |                 |               |
|                          |                      |                   |                               |                      |                |          |                 |               |
|                          |                      |                   |                               |                      |                |          |                 |               |
| <b>Boletas</b><br>Cuotas |                      |                   |                               |                      |                |          |                 |               |
|                          |                      |                   |                               |                      |                |          |                 |               |
| Cuota                    | Derecho de Matrícula | Derecho Enseñanza | <b>Matrícula Extemporanea</b> | Fecha<br>vencimiento | Importe        | Mora     | <b>Total</b>    | <b>Estado</b> |
| Matrícula                | 147.90               | 1,347.60          | 0.00                          |                      |                |          | 1,495.50        |               |
| $\overline{1}$           |                      | 693.00            |                               | 30/04/2020           | 693.00         | 0.00     | 693.00          | <b>Deuda</b>  |
| $\overline{2}$           |                      | 693.00            |                               | 31/05/2020           | 693.00         | 0.00     | 693.00          | <b>Deuda</b>  |
| $\overline{\mathbf{3}}$  |                      | 693.00            |                               | 30/06/2020           | 693.00         | 0.00     | 693.00          | <b>Deuda</b>  |
|                          |                      |                   |                               |                      |                |          |                 |               |
|                          |                      |                   | Aceptar Terminos de Pago      |                      |                |          |                 |               |

*Figura 6. Aceptar Términos de Pago*

## <span id="page-6-0"></span>3) Descargar y pagar la Boleta de Matrícula

En esta sección descargaremos las boletas y realizaremos el pago en los distintos canales de atención del BCP (Banca Móvil, ViaBCP y Plataforma BCP)

- a. Para acceder haga clic en **Cuota**.
- **b.** Luego haga clic en **Boleta.**

| Intranet del Estudiante                                       |         |                                                                            |                  |                      |                         |        |             |                       |   |   |
|---------------------------------------------------------------|---------|----------------------------------------------------------------------------|------------------|----------------------|-------------------------|--------|-------------|-----------------------|---|---|
|                                                               |         | Boletas pendientes de pago                                                 |                  |                      |                         |        |             |                       |   |   |
|                                                               | Ciclo   | Cuenta                                                                     | Fecha<br>Emisión | Fecha<br>Vencimiento | Concepto                | Cuota  | <b>Mora</b> | <b>Monto</b><br>total |   |   |
| $\overline{\mathbf{m}}$ Matrícula                             | 2019-II | Unalm Agraria La Molina<br>FDA - Escuela de post grado<br>193-1535989-0-38 | 10/10/2019       | 15/10/2019           | Derecho de<br>Enseñanza | 730.00 | 64.60       | 794.60                |   | ⋿ |
| <b>ACADÉMICO</b><br>ෆ්<br>Horario                             | 2019-II | Unalm Agraria La Molina<br>FDA - Escuela de post grado<br>193-1535989-0-38 | 26/10/2019       | 31/10/2019           | Derecho de<br>Enseñanza | 720.00 | 56.00       | 776.00                | a | 挂 |
| <b>Cursos Matriculados</b><br>ቤ<br><b>Historial Académico</b> | 2019-11 | Unalm Agraria La Molina<br>FDA - Escuela de post grado<br>193-1535989-0-38 | 25/11/2019       | 30/11/2019           | Derecho de<br>Enseñanza | 720.00 | 41.10       | 761.10                | u | 挂 |
| n<br><b>Deudas Materiales</b>                                 |         |                                                                            |                  |                      |                         |        |             |                       |   |   |
| <b>FINANCIERO</b>                                             |         |                                                                            |                  |                      |                         |        |             |                       |   |   |
| رڏ<br>Cuotas                                                  |         |                                                                            |                  |                      |                         |        |             |                       |   |   |
| Pagos Matrícula 2020-I                                        |         |                                                                            |                  |                      |                         |        |             |                       |   |   |
| <b>C. Teámitos Agodámicos</b>                                 |         |                                                                            |                  |                      |                         |        |             |                       |   |   |

*Figura 7. Descargare Boletas de Cuotas.* 

c. Para matricularnos debemos realizar el pago de la **Boleta de Matricula**. La descargamos desde esta misma sección la boleta que indica matrícula:

| <b>Cuenta</b>                                                              | <b>Fecha Emisión</b> | Fecha<br>Vencimiento | Concepto             | Cuota  | <b>Mora</b> | <b>Monto</b><br>total |                                                            |
|----------------------------------------------------------------------------|----------------------|----------------------|----------------------|--------|-------------|-----------------------|------------------------------------------------------------|
| Unalm Agraria La Molina<br>EPG - Escuela de postgrado<br>193-1196704-0-17  | 28/02/2020           | 15/02/2020           | Derecho de Matrícula | 147.90 | 0.00        | 147.90                | $\overline{\phantom{a}}$<br>$\overline{\phantom{0}}$<br>-- |
| Unalm Agraria La Molina<br>FDA - Escuela de post grado<br>193-1535989-0-38 | 28/02/2020           | 15/02/2020           | Derecho de Enseñanza | 960.00 | 0.00        | 960.00                | $\sim$<br>--                                               |

*Figura 8. Descargar Boleta de Matricula.*

<span id="page-7-0"></span>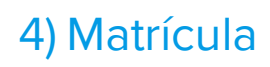

En esta sección nos matricularemos a los cursos habilitados.

- a. Desde la Intranet Maipi
- b. Haga clic en **Matricula**.

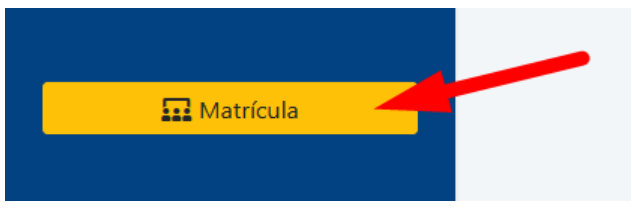

*Figura 9. Botón Matricula.* 

- c. Automáticamente nos redirige al **Aplicativo de Matricula**.
- d. Para visualizar los curso habilitados, haga clic en **Cursos Hábiles,** si no figura algún curso hábil comuníquese con su coordinador o a la especialidad.

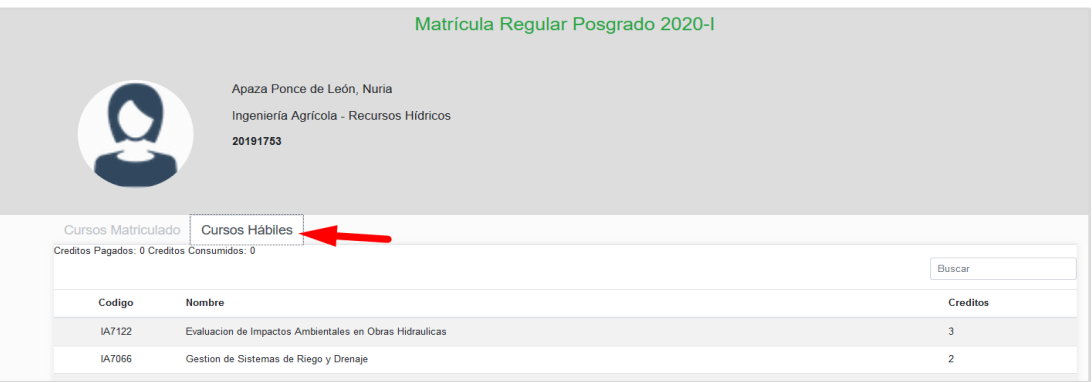

*Figura 10. Pestaña de Cursos Hábiles..* 

e. Para comenzar con la matrícula haga clic en la pestaña **Cursos Matriculado**, luego en el botón verde **Iniciar Matrícula.**

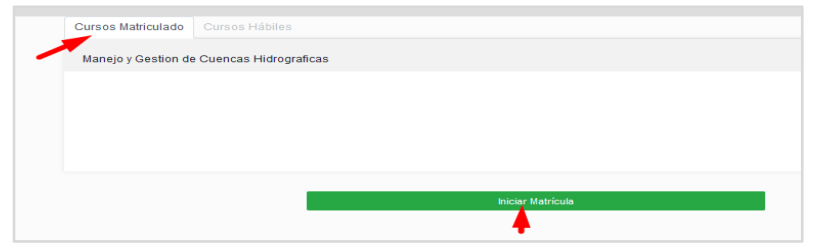

*Figura 11. Pestaña Cursos Matriculados / Botón Iniciar matricula.*

- f. Realice los siguientes pasos para matricularse en el curso:
	- 1. Haga clic sobre los cursos hábiles.
	- 2. Seleccione el docente con el que llevara el curso.
	- 3. Muestra el horario del curso.
	- 4. Muestra los detalles: **Docente, Clave Aula, Grupo, Créditos, Vacantes**.
	- 5. Si está conforme haga clic en **Aceptar Horario.**
	- 6. Al Aceptar el horario en la parte inferior se muestran los cursos matriculados, si desea retirarse haga clic en el icono X

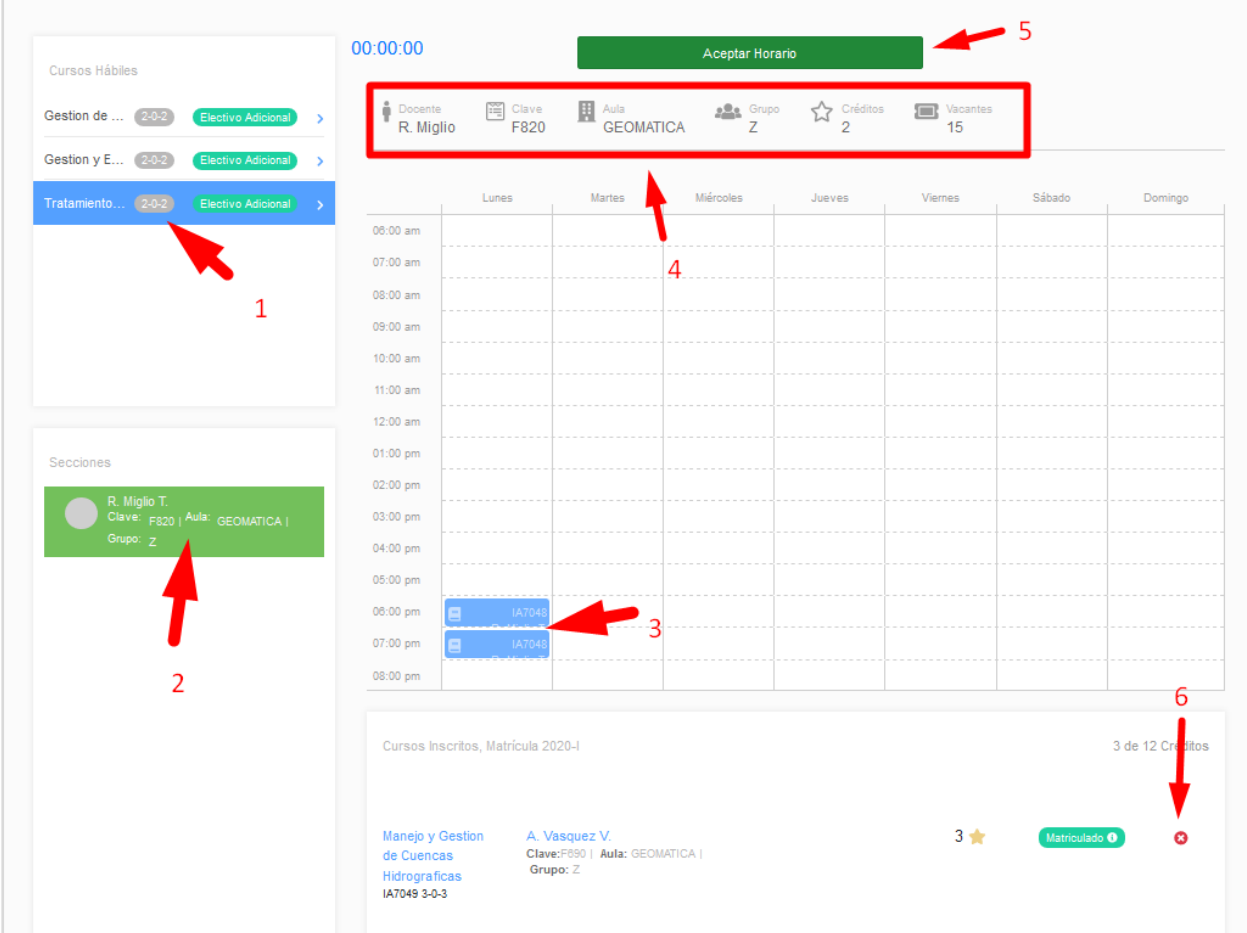

*Figura 12. Detalle del Proceso de Matricula.*

- g. Realizado el proceso de registro hagamos clic en **Regresar al Inicio** en la parte superior izquierda.
- h. El aplicativo de Matricula nos mostrara el resumen de los cursos Matriculados:

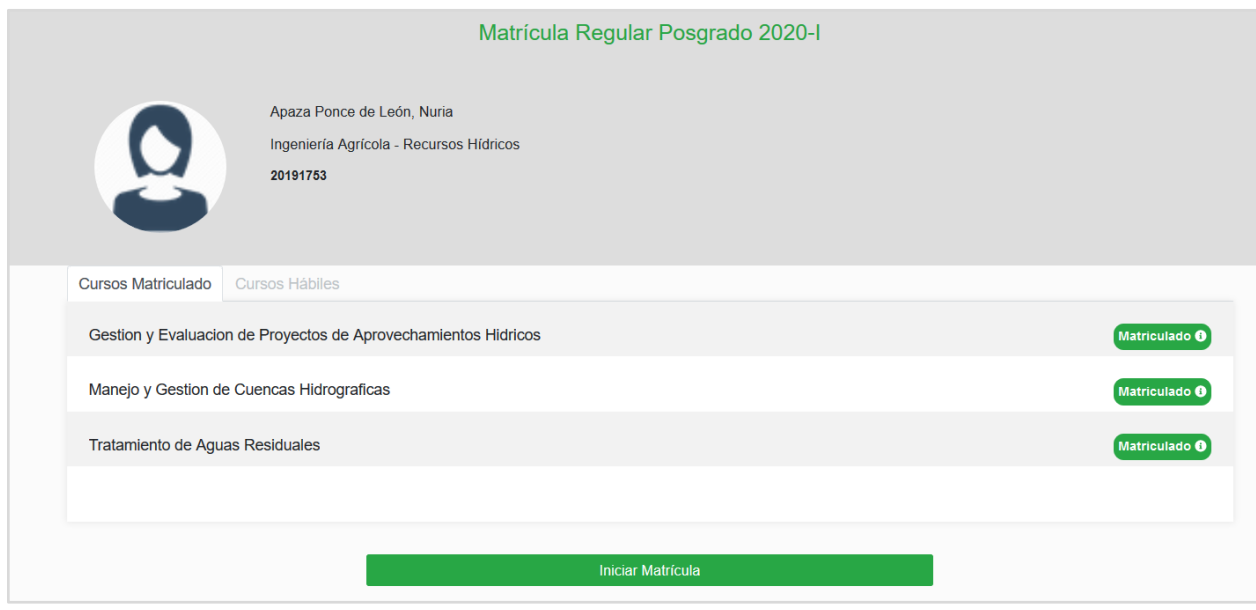

*Figura 13. Lista de curso Matriculados.*

i. Desde la Intranet Maipi podemos descargar nuestra Constancia de Matricula.

|                                                                        | <b>Cursos Matriculados 2020-I</b>                                                                               |                          |               |                          |         |       |                  |                                          |               | Constancia de Matrícula |
|------------------------------------------------------------------------|----------------------------------------------------------------------------------------------------|--------------------------|---------------|--------------------------|---------|-------|------------------|------------------------------------------|---------------|-------------------------|
| <b>MAIPI</b><br>Intranet del Estudiante<br>N. Apaza P.<br>DNI 46825842 | Cantidad de<br>cursos:                                                                                          | Cantidad de<br>créditos: | $\sqrt{7}$    |                          |         |       |                  | Seleccione un ciclo<br>2020 Primer Ciclo |               | $\;$                    |
| <b>EL</b> Matrícula                                                    | Curso                                                                                                    | Créditos                 | Inasistencias |                          | Sección | Grupo | Aula             | Docente                                  | Nota<br>Final | Estado                  |
| <b>ACADÉMICO</b><br>Horario                                            | Tratamiento de Aguas Residuales<br><b>血 Recursos Hidricos</b><br>IA7048 2-0-2                                   | Я                        |               | $\blacksquare$<br>Teoría | F820    | z     | <b>GEOMATICA</b> | 0509 - Rosa María Miglio<br>Toledo       | Sin nota      | Matriculado             |
| Cursos Matriculados<br>n.<br>凮<br>Historial Académico                  | Manejo y Gestion de Cuencas Hidrograficas<br><b>重 Recursos Hidricos</b><br>IA7049 3-0-3                         | п                        |               | 昌<br>Teoría              | F690    | Z     | GEOMATICA        | 0576 - Absalon Vasquez<br>Villanueva     | Sin nota      | Matriculado             |
| <b>DE Deudas Materiales</b><br>BIENESTAR                               | Gestion y Evaluacion de Proyectos de<br>Aprovechamientos Hidricos<br><b>重 Recursos Hidricos</b><br>IA7065 2-0-2 | $\mathbf{z}$             |               | E<br>Teoría              | F000    | Z     | GEOMATICA        | 1735 - Wilson Alfredo Suarez<br>Alayza   | Sin nota      | Matriculado             |
| <b>n</b> Comedor                                                       |                                                                                                    |                          |               |                          |         |       |                  |                                          |               |                         |

*Figura 14. Constancia de Matricula desde Maipi.*